## Miva Merchant Q

VARIANT BASKET ITEMS - INSTALLATION

Updated November 12, 2014

**MIV<sub>a</sub>** 

## Installing the Variant Basket Items Module

After you have downloaded the module from the App Store, follow these instructions.

1. Go to your Miva 9 Admin, click on Menu, scroll down and select "Modules"

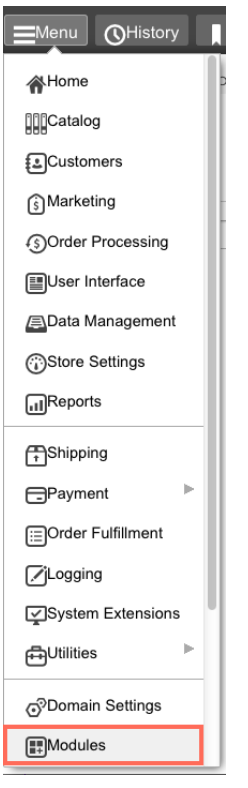

2. Select "+Add", Navigate to your downloads file and upload your "variantbasketitem.mvc" file

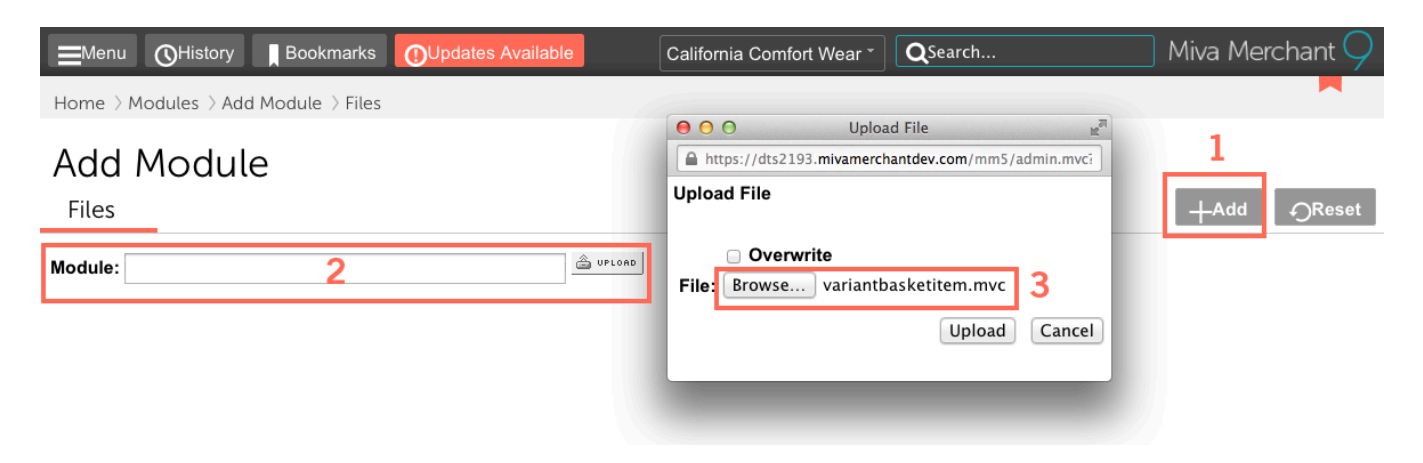

3. To install the module, go to your dropdown menu and scroll down to "Logging".

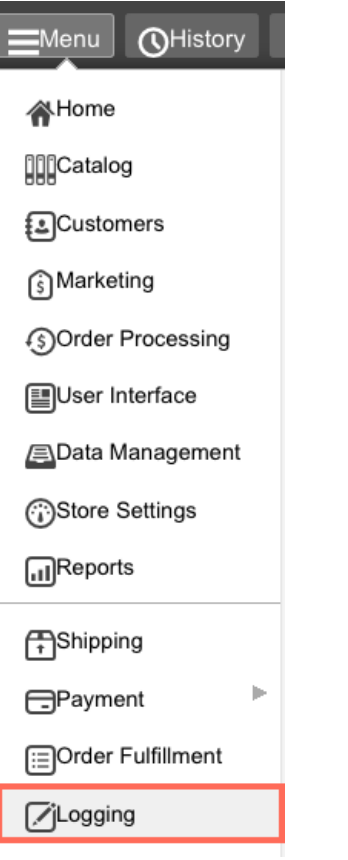

5. Once in "Logging Settings" find the "Variant Basket Item Replacement" Module and click "Install"

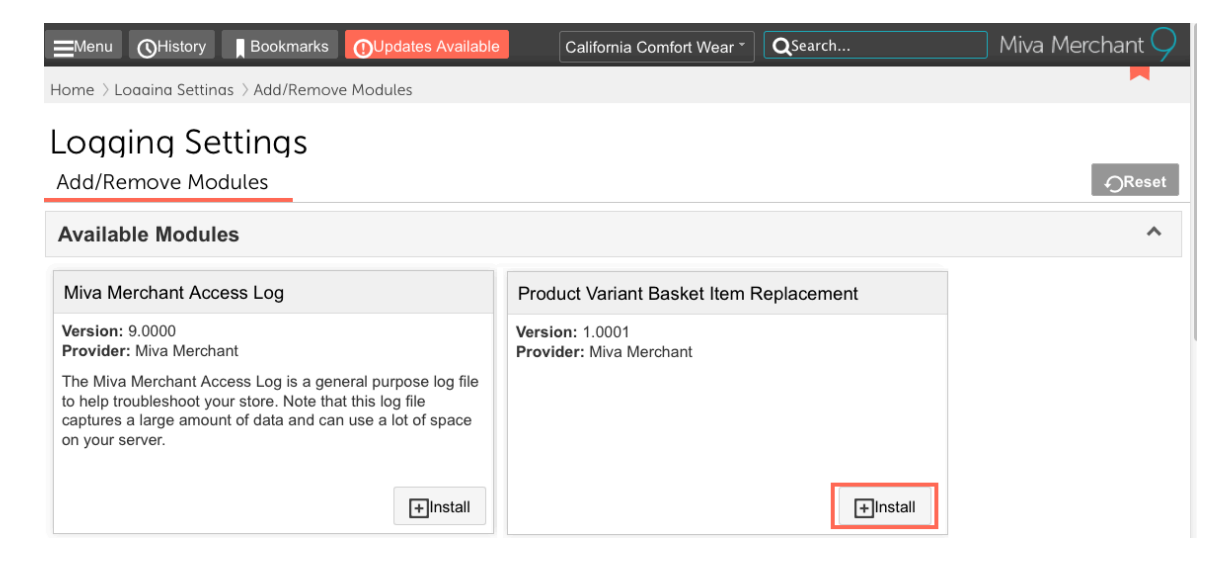

6. Now that your module is installed, you can click on the new tab "Product Variant Basket Item Replacement" under Logging Settings and chose whether you want the cart to show the Variant Part Product Code or the Variant Part SKU.

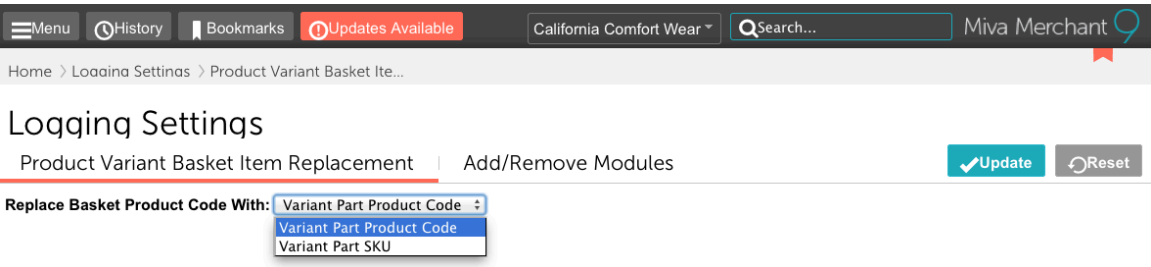

7. Now that you have chosen what code you want to replace - you can go view your store and see how it looks on the front end.

Variant Part Product Code

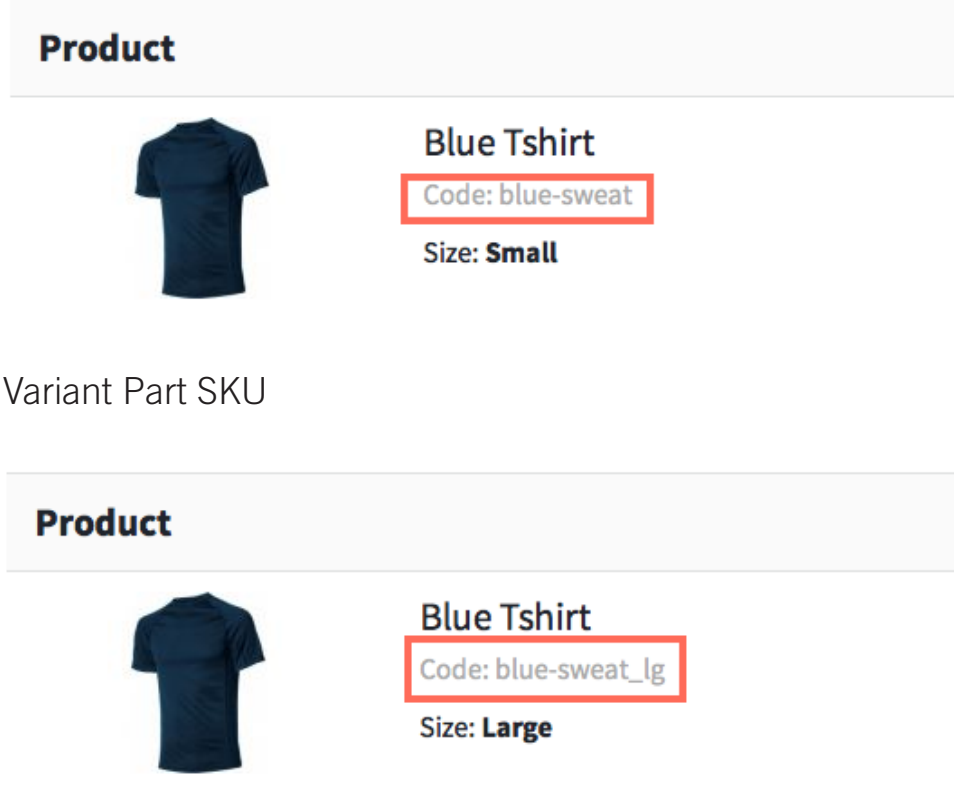